## Multi Language Resources 3.1 Language Scripts, keyboard drivers and fonts **1** for Mac OS 8.x / 9.x

### **NEW VERSION**

### **Multi Language Resources 3.1**

The Multi Language Resources 3.1 allow you to work and type text with all East and Central European languages, and also Greek, Turkish, Croatian and Rumanian languages. You will have also additional fonts for that languages.

### **The Resources are:**

❖ Central European Script with Polish, Czech and Hungarian keyboard drivers; Additional CE Resources - fonts Chicago CE, Geneva CE and additional keyboard drivers - Estonian, Latvian, Lithuanian, Slovenian;

❖ Cyrillic Script with Russian, Bulgarian, Ukrainian keyboard drivers; Additional Cyrillic resources – keyboard drivers Bulgarian for PowerBook, Ukrainian for PB, Byelorussian, Macedonian, Serbian;

❖ Greek Script – Greek keyboard drivers and font CP Greek;

❖ Additional keyboard drivers and fonts for Roman Script: Croatian, Turkish, Rumanian;

❖ Script Switcher application – with thе application you can switch the primary language script of the Mac OS, if there are installed more than one Language Scripts.

### **If You have installed old versions**

Close all started applications and If You are using DAVE or other network application switch off the file sharing.

If You have installed a version 3.0 of the MMLR, you do not need to install all keyboard drivers and resources. You must install the option **Update from 3.0 to 3.1**  from the *Custom Install* menu. This option will install only new resources, fonts and keyboard drivers.

### **Standard Installation**

1. Close all started applications and If You are using DAVE or other network application switch off the file sharing.

2. Make backup copy of the following Mac OS files, placed in the System folder:

- System;
- Finder;
- Mac OS ROM;
- Login;
- Panels.

We recommend this files to be placed in Stuffit archive. If the files are somewhere in actual type (not in Stuffit archive) the System can be tricked and can reassign the link to fake System file. So we recommend this backup files to be placed in Stuffit archive.

3. When You start the installer there are

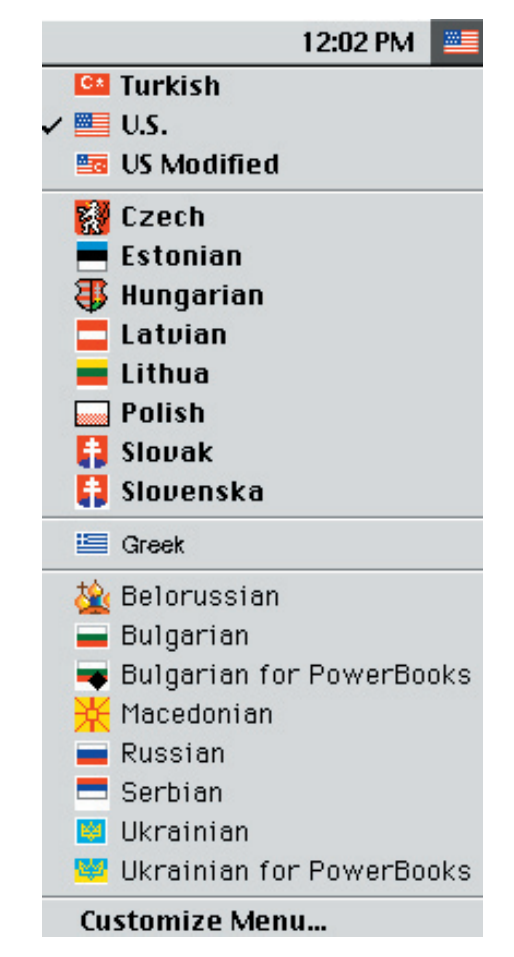

picture 1

# 2

two options:

 $==$  Easy Install (pic. 2) – installs all language resources, keyboard drivers and applications.

== Custom Install (pic. 3) – the different language scripts and keyboard drivers can be selected and installed. Select the desired keyboard drivers and resources. You can select as many options as you want. For example you can select the Cyrillic resources and Turkish keyboard driver, or only Rumanian keyboard driver.

4. Restart the computer for changes to be effective.

5. If your keyboard drivers are not visible in the keyboard flag (pic. 1) go to the "Keyboards" Control Panel.

In the Control Panel Keyboards you will see all active language scripts Roman, CE, Cyrillic and Greek. When you click on the scripts and select one, in the windows bellow one can see all available keyboard layouts for that script. Check all desired keyboards. The flags of this keyboards must appear in the keyboard flags.

If You have any questions regarding MLR, please contact HermesSoft at:

support@hermessoft.com

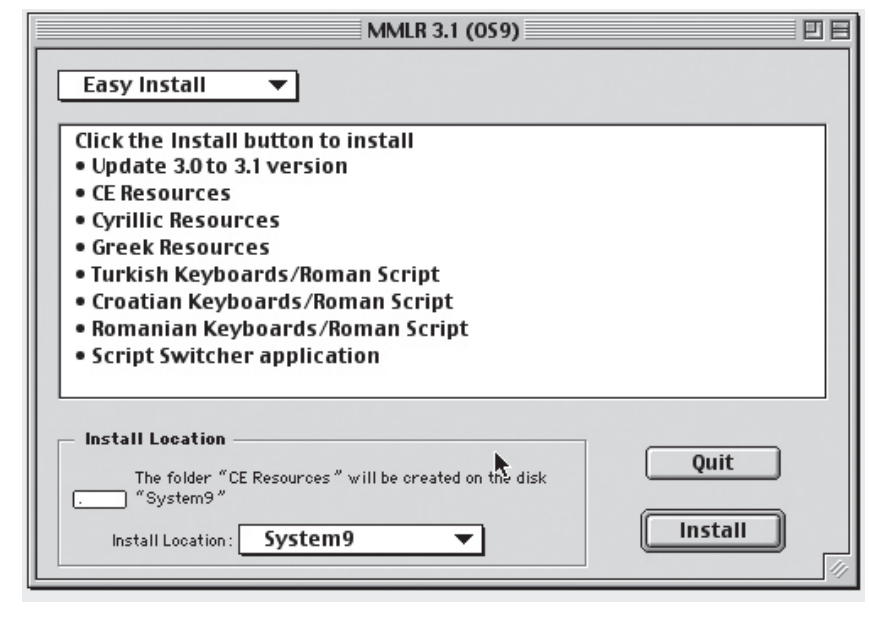

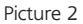

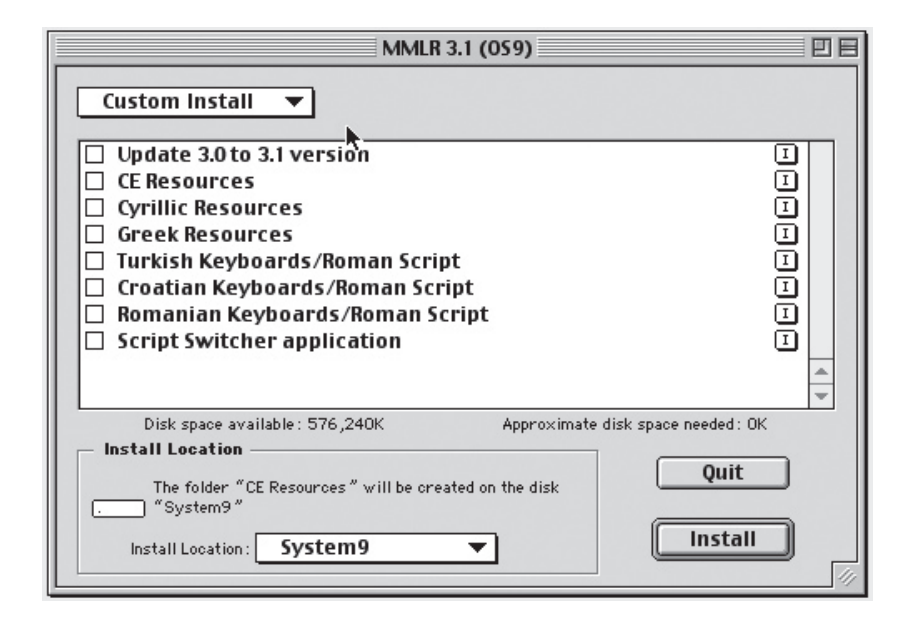

### 3 General information Mac OS 9, Languages and Resources

The languages in the Mac OS 8.x/9.x are managed by language resources. Some of the resources are the language scripts and keyboard drivers. Inside of the System file are located many language resources.

When the language scripts are active (pic. 1) their icons are invisible and you can not see them or remove them. To deactivate some or all of the additional language scripts (the Mac US/Roman script is al-

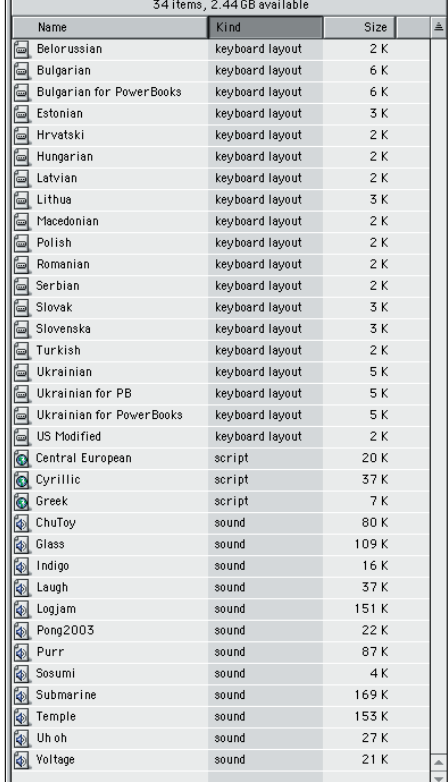

ways active) you must restart the computer and BEFORE startup screen to appear you must pres simultaneosly the alt/opt and space buttons. You must have pressed them untill the desktop screen is apeared. When the language scripts are deactivated, but still installed you can se them as small icons with the earth planet image inside. In this moment you can remove these language scripts. If you just restart the compu-

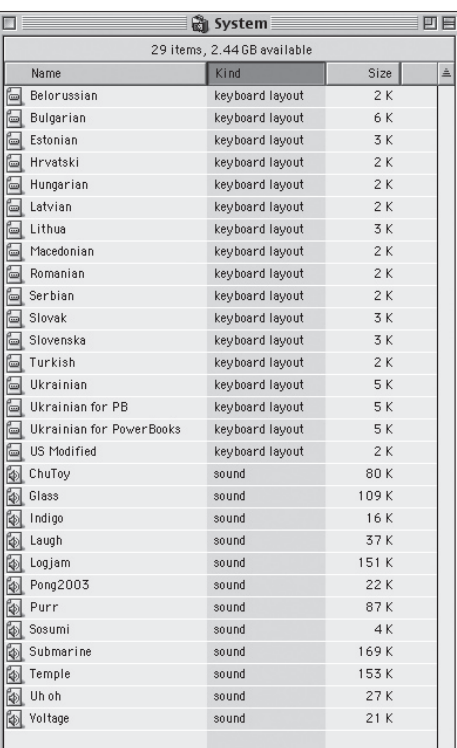

ter the language scripts will be activated.

Fot proper working with the languages you will also need the apropriate fonts. MMLR will inistalls the True Type fonts in all code pages, which suppport the discused languages. Now you can type text and set the font to desired language.

The fonts, installed by MMLR are CYR fonts; CE fonts CRO fonts; ROM fonts; TUR fonts Greek fonts Icelandic fonts.

The TrueType fonts are suitable for setting the text in some language and for typesetting, but are not recomended for exponation on the typesetters.

## Multi Language Resources 3.1 Language Scripts, keyboard drivers and fonts for Mac OS X (10.2.x/10.3)  $\mathbf{A}$

### **NEW VERSION**

### **Why You need the Multi Language Resources for Mac OS X**

For proper working with some languages, you need keyboard drivers and apropriate fonts. Mac OS X ver. 10.2.x (up to 10.2.8) lack many keyboard drivers and fonts for working with the Central and East European Languages .

### **Multi Language Resources 3.1**

This installer will install Estonian, Latvian, Lithuanian, Slovenian, Bulgarian Phonetic, Macedonian, Serbian/Cyrillic, Ukrainian for PB, Byelorussian, Croatian, Turkish, Rumanian keyboard drivers for Mac OS X (v.10.2.x/10.3).

The keyboard drivers are supporting the language scripts as follows:

❖ Estonian, Latvian, Lithuanian, Slovenian – Central European Language Script and Resources;

❖ Bulgarian Phonetic, Macedonian, Serbian/Cyrillic, Ukrainian for PB, Belorussian – Cyrillic Language Script and Resources;

❖ Croatian, Turkish, Rumanian are in the Roman Script.

There are also additional fonts for all that languages, which will be installed.

The keyboards are tested with all major applications under Mac OS X (v. 10.2.x to 10.3.x) as:

Adobe InDesign 2.x/CS, Adobe Photoshop 7.x/CS, Adobe Illustrator 10.x/CS, Quark Xpress/ 6.0, Corel Draw Graphic Suite 11/12, Microsoft Office X, Micromedia FreeHand 11 and MX/2004.

If You work with some special applications please ask for supporting.

### **Installation**

After installing a new keyboards, the user must log out and then log in again to

make the keyboards available.

The installation of keyboard drivers has two steps:

1. Installing keyboard drivers at the right system place; 2. Activating the desired keyboards.

Before starting the Multi Language Resources installer please close all opened applications and if you have some external file sharing programs as Dave or Timbuktu, stop the file sharing.

Note, that the installer will

generate error, if the external file sharing programs as Dave or Timbuktu are with active file sharing.

For installing a new keyboards, start the MLR installer and follow the steps:

1. After starting the installer press the tab for selecting the install location. (pic 1)

Click to "Select Folder" and select one of following folders:

#### **/Library/Keyboard Layouts/**

or

 **(User)~/Library/Keyboard Layouts/**

or

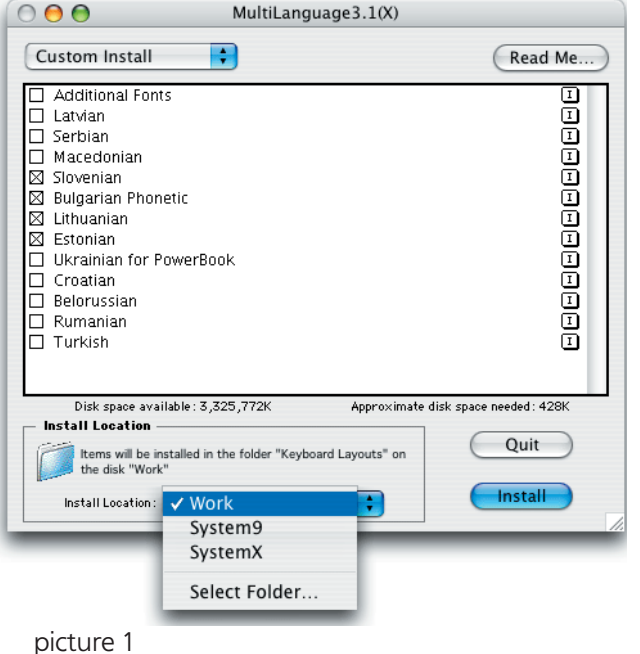

### **/Network/Library/Keyboard Layouts/**

(pic. 2) - selected folder <Startup Disk>/Library/Keyboard Layouts/

Resources in /Library/ are shared among all users on a given machine. It is recommended for general use. We usually work this way.

Resources in (User)~/Library/ are visible only to that user. It is recommended if on a machine work some users and you or System Administrator wants the new keyboards

Resources in /Network/Library/ are shared among all users on a network.

Select the desired folder and click "INSTALL" for keyboards to be saved there.

### **Mac OS X v. 10.3.x Users Only !!!!**

As in the Mac OS X, v. 10.3 there are a lot of new keyboards, you do not need to install all the keyboards, which are additional for Mac OS 10.2. We can recommend you installing only Turkish, Croatian and Romanian keyboards.

1.1 Log out and Log In again

2. After installing keyboards you can activate desired by going to the System Preferences -> International -> Input Menu

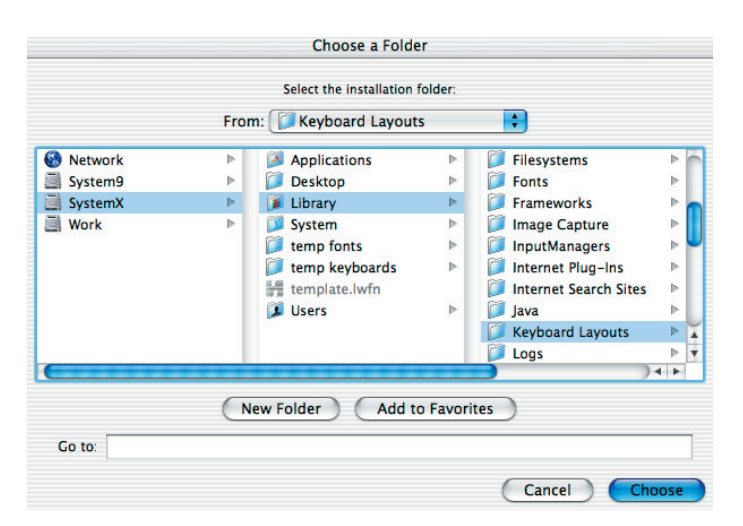

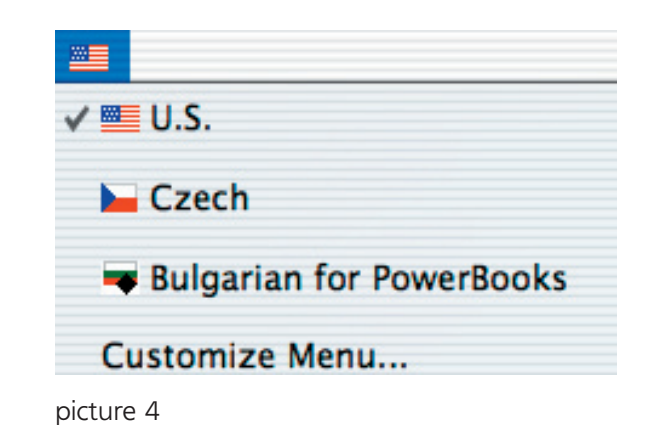

In This windows you must check the desired keyboards. (pic 3) - activating of the Czech and Bulgarian for PowerBook (phonetic) keyboards.

 Activated keyboards must appear in the keyboard flags under Mac OS X. (pic 4).

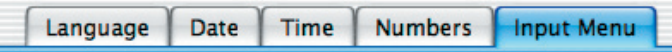

Turn on the keyboard layouts and input methods to appear in the Input Menu. The menu appears when more than one is enabled.

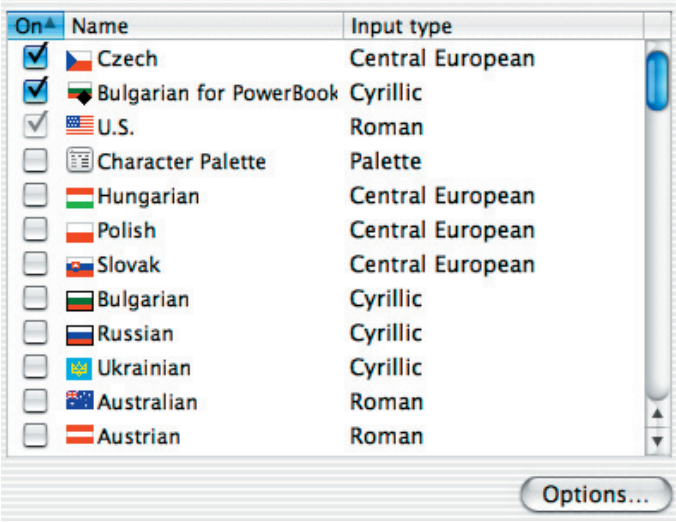

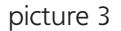